# Steps to Register for BC Soccer Referee Clinics

#### **Step 1:** Search and Register for Course

To search for referee clinic go to [http://www.refcentre.com/bc/.](http://www.refcentre.com/bc/) Click on the middle search box Search by "Region" only. From the drop down select "lower mainland" and click search.

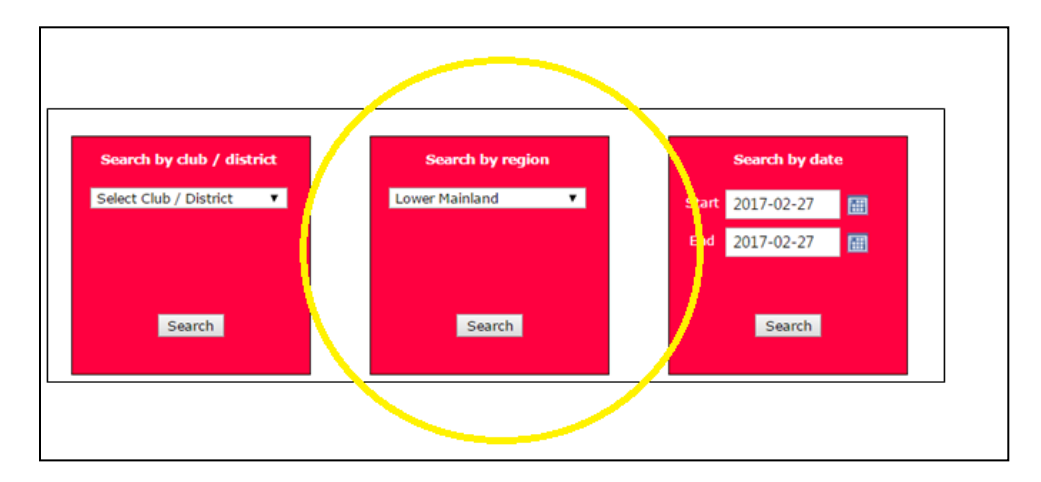

### **Step 2:** Select Course

Click on "register" to the right of the course. If the course session is marked "private" you will need the registration "code" to register. Enter the code and click submit.

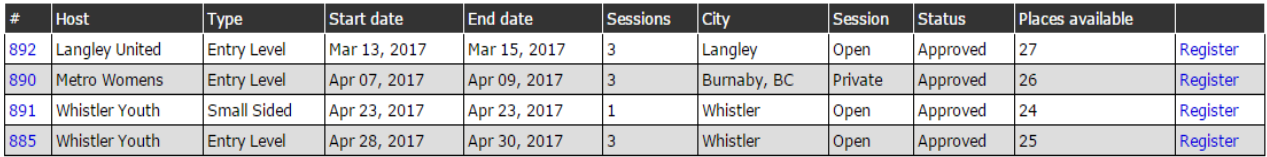

## **Step 3:** Complete student profile information

- Enter registration information for the STUDENT who will be taking the course.
- Create a password for Ref Centre please note: the username will be your email address, and the password must be unique for Ref Centre.
- If you already have an account in Ref Centre using the same email address (i.e. another referee in the family, sibling etc.), you **MUST** choose a different password, or you will receive an error message.

## **Step 4:** Approval for Course and Pre-Course work

- Your application for the course will be approved once your registration is completed payment etc.
- Once you are accepted into a course, you can log in at [www.refcentre.com](http://www.refcentre.com/) to complete any precourse work etc. (Small sided course - there is no pre-course work only a workbook to bring with you to the course. Entry Level course - there is some pre-course study questions to complete online).
- Enter the email and password combination that you had previously chosen (step. 3) to login into Ref Centre. There is a 'forgot password' link there if you need it.
- **Once you have successfully completed the course, you will receive an email from Ref Centre asking** you to log in and complete the graduation process.